## C4012B update instructions.

- 1. Please down load the USB driver and update tool on http://www.chargery.com/uploadFiles/ChargeryupdateTool.zip
- 2. Install USB driver on your computer, run the software X:\ChargeryupdateTool\ChargeryUSBdriver.exe (where X is hard drive letter) Supports the following Windows OSes:
	- Windows 2000 SP4
	- Windows XP SP2 and above (32 & 64 bit)
	- Windows Server 2003 (32 & 64 bit)
	- Windows Server 2008 / 2008 R2 (32 & 64 bit)
	- Windows Vista (32 & 64 bit)
	- Windows 7 (32 & 64 bit)

NOTE: please install the driver by manual, don't install automatically on win10

- 3. Connect PC to C4012B by USB data cable and power on the unit.
- 4. Execute Chargery update tool software, When the port number (such as com5) appears, this shows the update tool identified the charger. Click OPEN button lock the port please.
- 5. Click Open File button load the firmware file. The file should be .hex file.
- 6. Click Update button start to update, the update progress bar will appear, update complete information will be displayed on PC. The charger also display the progress bar simultaneously
- 7. Finish update, the BMS will start automatically.
- 8. During updating, if power off the charger, the update will be interrupt and fail. Please press Knob and power on the charger, the

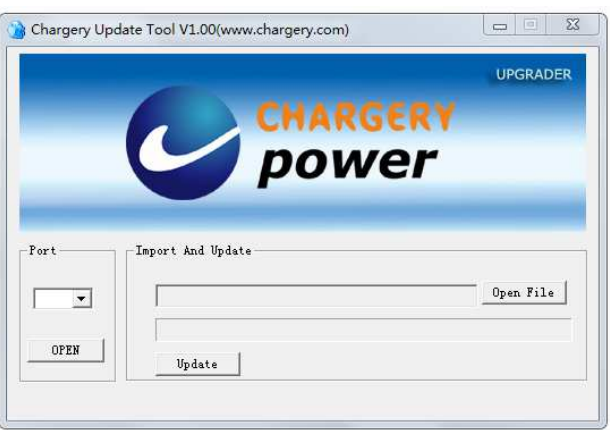

charger can display update interface, repeat do above operation to update again.